# <u>생체 설명</u>제<br>RadiForce<sup>®</sup> MX210

컬러 LCD 모니터

### **안전 기호**

이 설명서에서는 다음과 같은 아전 표시를 사용합니다 . 각 표시는 중요한 정보를 나타내므로 주의 깊게 읽으십시오

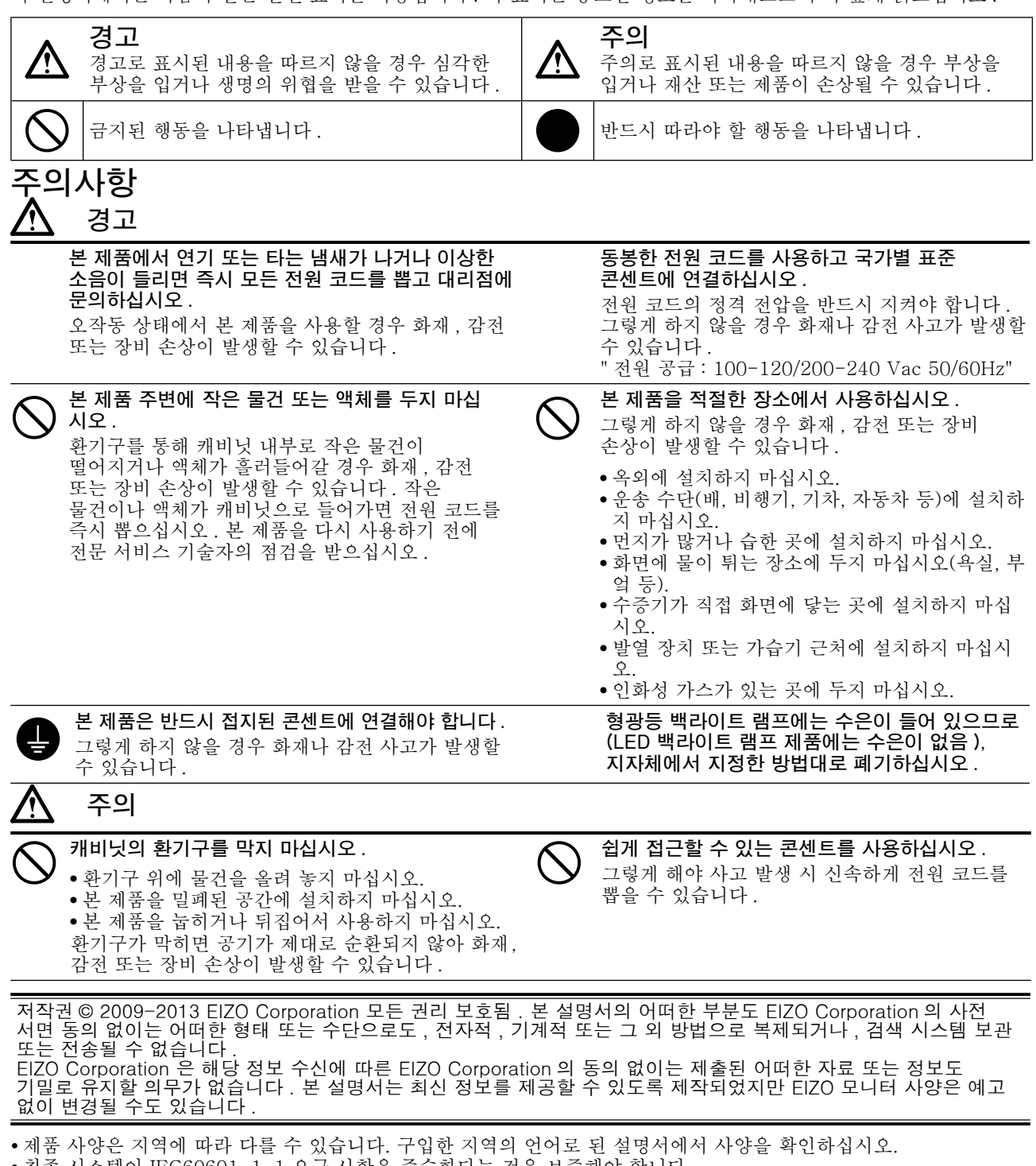

- 최종 시스템이 IEC60601-1-1 요구 사항을 준수한다는 것을 보증해야 합니다.
- 전원 공급 장치는 전자파를 방출할 수 있으며, 이로 인해 모니터가 영향을 받거나 사용이 제한되거나 오작동을 일으킬 수 있습니다. 이러한 영향이 미치지 않는 통제된 환경에 기기를 설치하십시오.
- 본 제품은 의료 영상 기기용으로 개발된 모니터입니다. 진단을 위한 유방 방사선 영상을 표시하는 데는 적합하지 않습 니다.

**한국어**

1

### **호환되는 해상도 / 주파수**

모니터에서 지원하는 해상도는 다음과 같습니다 .

### **아날로그 입력**

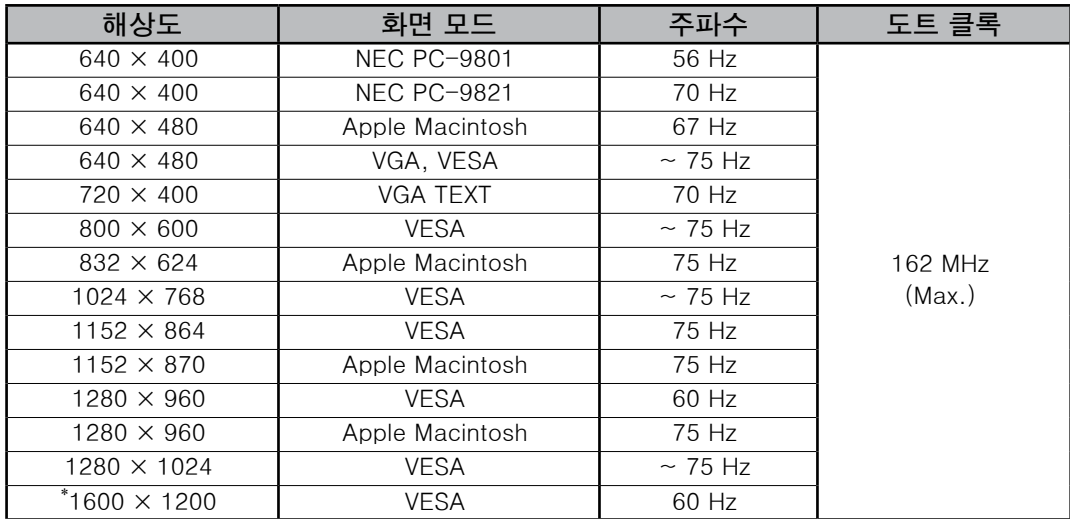

### **디지털 입력**

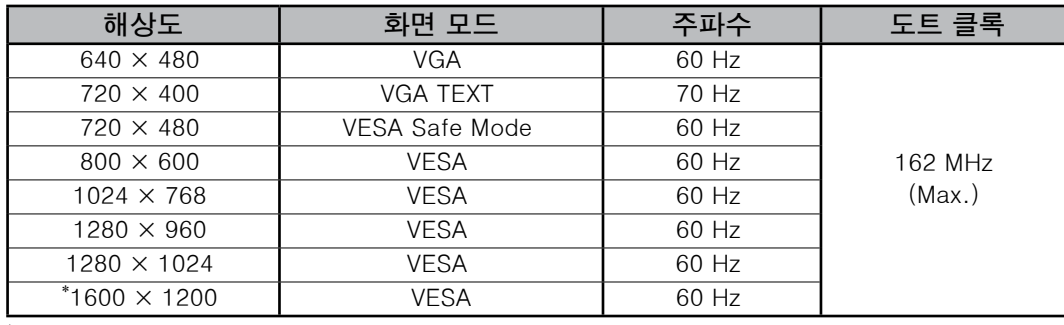

\* 권장 해상도 ( 이 해상도 설정 )

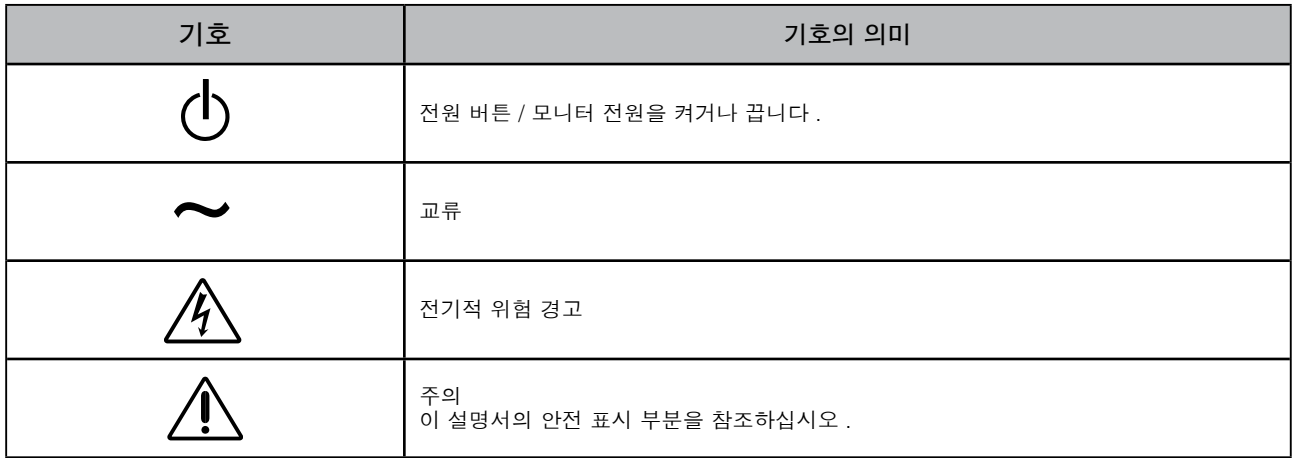

### **포장 내용**

포장 상자 안에 다음 항목이 모두 들어 있는지 확인하십시오 . 빠지거나 손상된 항목이 있으면 대리점에 문의하십시오 .

**참고**

나중에 모니터를 이동하거나 운반할 경우에 대비하여 포장 상자와 재료를 잘 보관하십시오 .

- **•** 모니터
- **•** 전원 코드
- **•** 디지털 신호 케이블: FD-C39
	-
- **•** EIZO USB 케이블: MD-C93

- **•** EIZO LCD Utility Disk(CD-ROM)
	- RadiCS LE (Windows용)
	- ScreenManager Pro for Medical (Windows용) - 사용 설명서
- **•** 설치 설명서(본 설명서)
- **•** 재활용 정보(Recycling Information)

## **각 부분의 명칭과 기능**

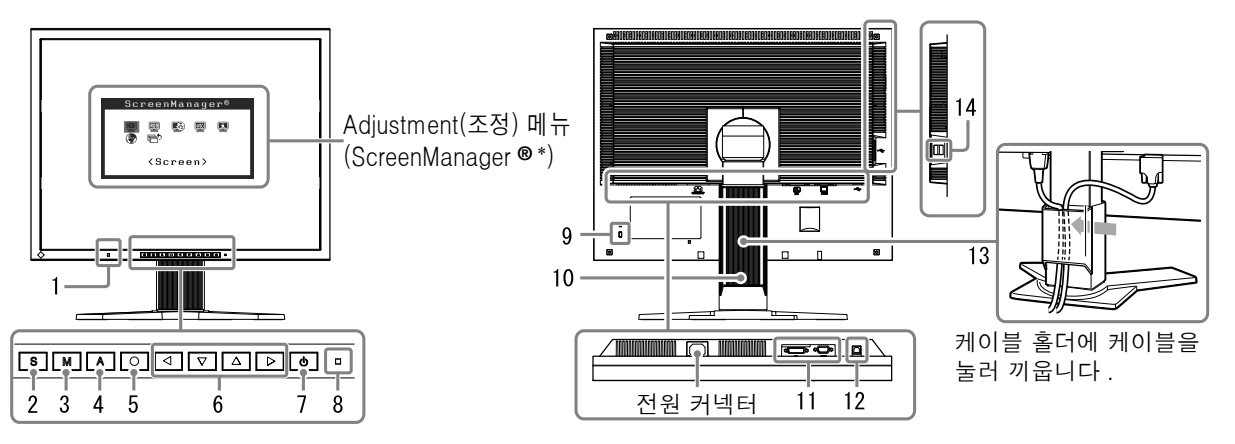

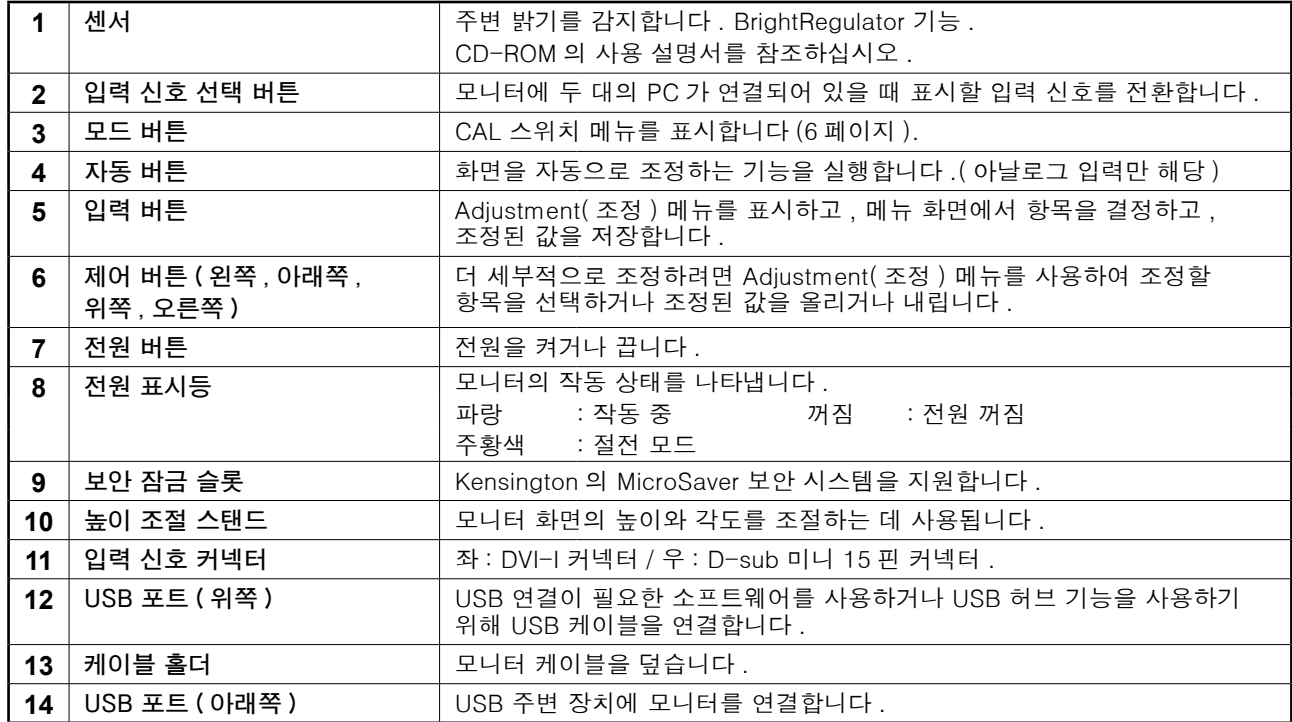

\* ScreenManager ® 는 Adjustment( 조정 ) 메뉴에 대한 EIZO 의 별칭입니다 . (ScreenManager 사용 방법에 대한 내용은 CD-ROM 의 사용 설명서를 참조하십시오 .)

# **케이블 연결**

### **참고**

- 모니터와 PC 의 전원이 꺼져 있는지 확인합니다 .
- 현재 모니터를 MX210 모니터로 교체하려면 , PC 에 연결하기 전에 해상도 표 ( 마지막 페이지 ) 를 참조하여 PC 의 해상도 및 수직 주파수 설정을 MX210 모니터에서 이용할 수 있는 값으로 변경해야 합니다 .

#### **팁**

• 모니터에 두 대의 PC 를 연결할 경우 CD-ROM 의 사용 설명서를 참조하십시오 .

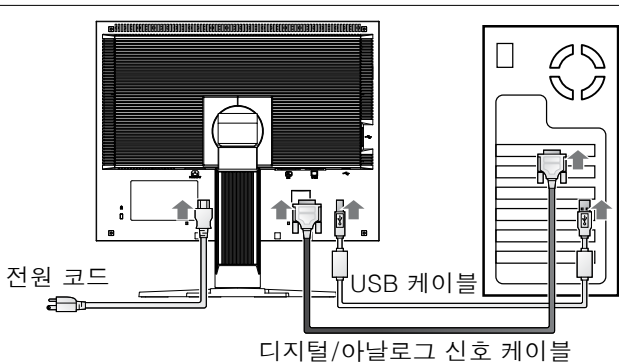

### **1 커넥터에 맞는 신호 케이블을 사용하여 모니터를 PC 에 연결합니다 .**

케이블 커넥터를 연결한 다음 커넥터의 나사를 조여 고정합니다.

### **디지털 입력**

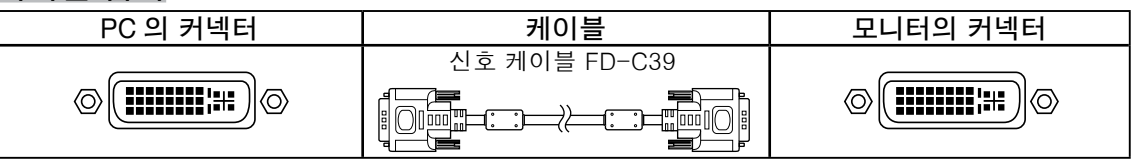

### **아날로그 입력**

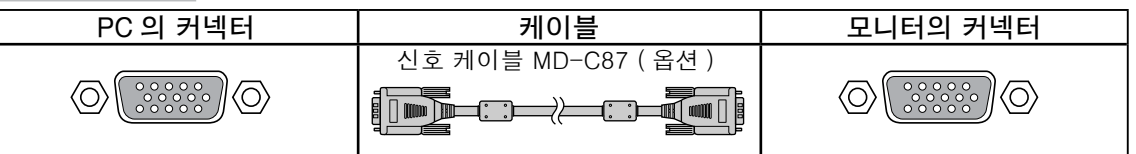

### **2 RadiCS LE 또는 ScreenManager Pro for Medical 을 사용하는 경우 USB 케이블을 연결합니다 .**

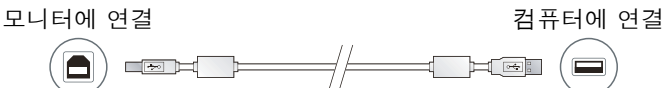

**3 모니터의 전원 커넥터와 콘센트에 전원 코드를 꽂습니다 .**

### $\overline{4}$   $\overline{0}$   $\overline{5}$   $\overline{5}$   $\overline{2}$   $\overline{5}$   $\overline{4}$   $\overline{5}$   $\overline{5}$   $\overline{5}$   $\overline{5}$   $\overline{5}$   $\overline{5}$   $\overline{5}$   $\overline{5}$   $\overline{5}$   $\overline{5}$   $\overline{5}$   $\overline{5}$   $\overline{5}$   $\overline{5}$   $\overline{5}$   $\overline{5}$   $\overline{5}$   $\overline{$

모니터의 전원 표시등이 파란색으로 켜집니다 .

### **5 PC 를 켭니다 .**

화면 이미지가 나타납니다. 이미지가 나타나지 않으면 "화상이 표시되지 않는 문제" 를 참조하십시오 .

### **6 아날로그 입력 신호를 사용하는 경우 자동 조정 기능을 실행합니다 ( 아래의 "자동 조정 기능 실행" 참조 ).**

디지털 신호를 입력으로 사용하는 경우에는 사전 설정된 모니터의 데이터에 따라 이미지가 정확하게 표시되므로 자동 조정 기능이 필요하지 않습니다 .

### **참고**

- 사용을 마친 후에는 모니터와 PC 의 전원을 끄십시오 .
- ●에너지를 최대한 절약하려면 전원 버튼을 끄는 것이 좋습니다. 전원 코드를 완전히 뽑으면 모니터로 공급되는 전원이 차단됩니다 .

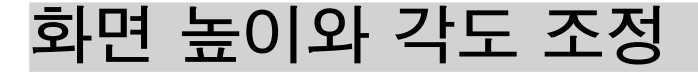

모니터의 왼쪽과 오른쪽 가장자리를 양손으로 잡고 화면 높이 , 기울기 및 회전축을 작업하기에 가장 편안한 상태로 조정합니다.

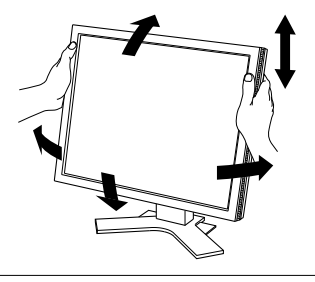

### **참고**

• 케이블이 올바로 연결되었는지 확인하십시오 .

### **RadiCS LE 설치**

화질 조정 소프트웨어인 "RadiCS LE" (Windows 용 ) 가 MX 시리즈 모니터에 포함되어 있습니다 . 모니터를 조정하고 조정 내역을 관리하려면 CD-ROM 에 있는 RadiCS LE 사용 설명서를 참조하여 RadiCS LE 를 설치하십시오 .

#### **참고**

• RadiCS LE 를 사용하고 있다면 USB 케이블을 사용하여 PC 에 모니터를 연결하십시오 .

#### **팁**

• 의료 규격에 맞는 고급 화질 조정을 하려면 별매의 모니터 화질 조정 소프트웨어 키트인 "RadiCS UX1" 을 사용하십시오 .

### **자동 조정 기능 실행 ( 아날로그 입력만 해당 )**

아날로그 신호가 입력될 경우 자동 조정 기능을 사용하여 클록 , 위상 , 디스플레이 위치 및 해상도를 자동으로 조정할 수 있습니다 .

자동 조정 기능에 대한 자세한 내용은 CD-ROM 의 사용 설명서를 참조하십시오 .

 $1$   $\boxed{A}$   $\equiv$  누릅니다.

메시지 창이 나타납니다 .

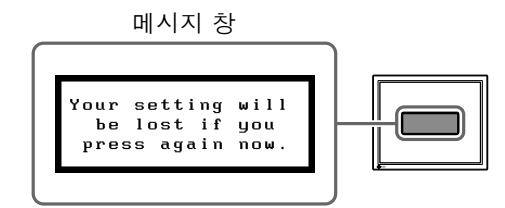

### $2$   $\,$  메시지가 표시된 상태에서  $\overline{\mathsf{A}}$  를 다시 **누릅니다 .**

자동 조정 기능이 작동되어 클록 , 위상 , 화면 위치가 자동으로 조정됩니다 .

#### **참고**

• Macintosh 또는 Windows PC 화면의 디스플레이 영역에 이미지가 전체적으로 표시될 때 자동 조정 기능이 정확히 작동합니다 . 이미지가 화면의 일부에만 표시되거나 ( 예 : DOS 프롬프트 창 ) 검정 배경색 ( 배경 무늬 등 ) 이 사용될 경우 이 기능이 제대로 작동하지 않습니다 .

• 일부 그래픽 보드를 사용할 때에는 자동 조정 기능이 제대로 작동하지 않을 수 있습니다 .

### **화면 모드 선택**

CAL 스위치 기능을 이용하면 모니터 용도에 따라 최적의 화면 모드를 손쉽게 선택할 수 있습니다 . CAL 스위치 기능에 대한 자세한 내용은 CD-ROM 의 사용 설명서를 참조하십시오 .

### **CAL 스위치 모드**

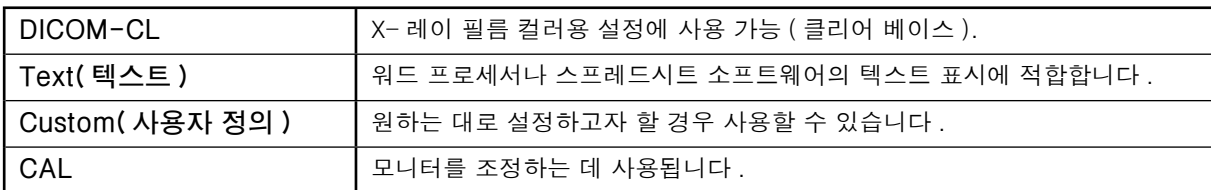

### $1 \in \mathbb{N}$  를 누릅니다.

CAL 스위치 메뉴가 나타납니다 .

**2 CAL 스위치 메뉴가 표시된 상태에서 를 다시 누릅니다 .**

버튼을 누를 때마다 화면의 모드가 전환됩니다 . (CAL 스위치 모드 표를 참조하십시오 .)

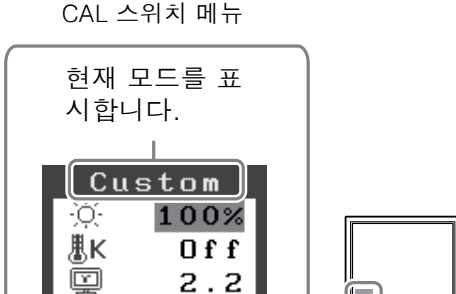

 $\beta$   $\beta$   $\beta$ 하는 모드에서  $\overline{()}$  를 누릅니다 .

선택한 모드가 설정됩니다 .

기본 설정 및 조정이 완료되었습니다 . 세부적인 설정 / 조정에 대해서는 CD-ROM 의 사용 설명서를 참조하십시오 .

### **청소**

### **참고**

•캐비닛 또는 LCD 패널이 손상될 수 있으므로 시너 , 벤진 , 왁스 , 알코올 , 소독제 및 연마제 같은 용제나 화공약품은 절대로 사용하지 마십시오 .

### **[LCD 패널 ]**

- LCD 표면은 면이나 렌즈 페이퍼와 같은 부드러운 헝겊으로 청소하십시오 .
- 청소 효과를 높이려면 찌든 때는 물을 살짝 묻힌 헝겊으로 살살 제거한 다음 , 마른 헝겊으로 LCD 패널을 한번 더 닦으십시오 .

**팁**

• 패널 표면을 청소할 때는 별매품인 ScreenCleaner 를 사용하는 것이 좋습니다 .

### **[ 캐비닛 ]**

• 얼룩을 제거하려면 순한 중성세제를 살짝 적신 부드러운 헝겊으로 캐비닛을 닦으십시오 . 왁스나 클리너를 캐비닛에 직접 뿌리지 마십시오 . ( 자세한 내용은 PC 의 설명서를 참조하십시오 .)

### **모니터를 편하게 사용하려면**

- 화면을 지나치게 어둡거나 밝게 하면 시력이 나빠질 수 있습니다 . 모니터 밝기를 주변 환경에 맞게 조정하십시오 .
- 모니터를 오래 쳐다보면 눈이 피로해질 수 있습니다 . 한 시간마다 10 분씩 휴식하십시오 .

# **화상이 표시되지 않는 문제**

다음의 해결 방법을 실행한 후에도 모니터에 화상이 표시되지 않으면 대리점에 문의하십시오 . **1. 전원 표시등을 확인합니다 .**

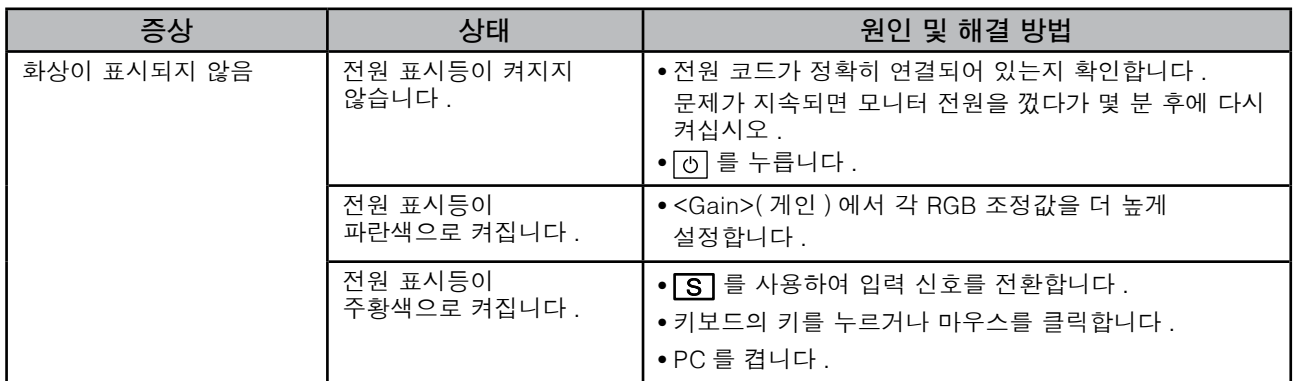

### **2. 화면에 표시되는 오류 메시지를 확인합니다 .**

모니터가 작동하더라도 입력 신호가 부정확할 경우 이러한 메시지가 나타납니다 .

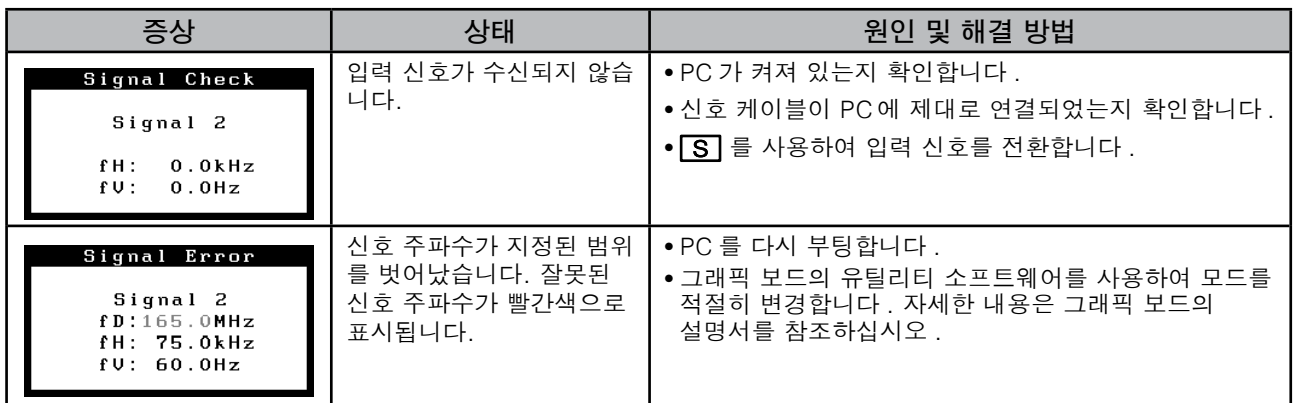

# **사양**

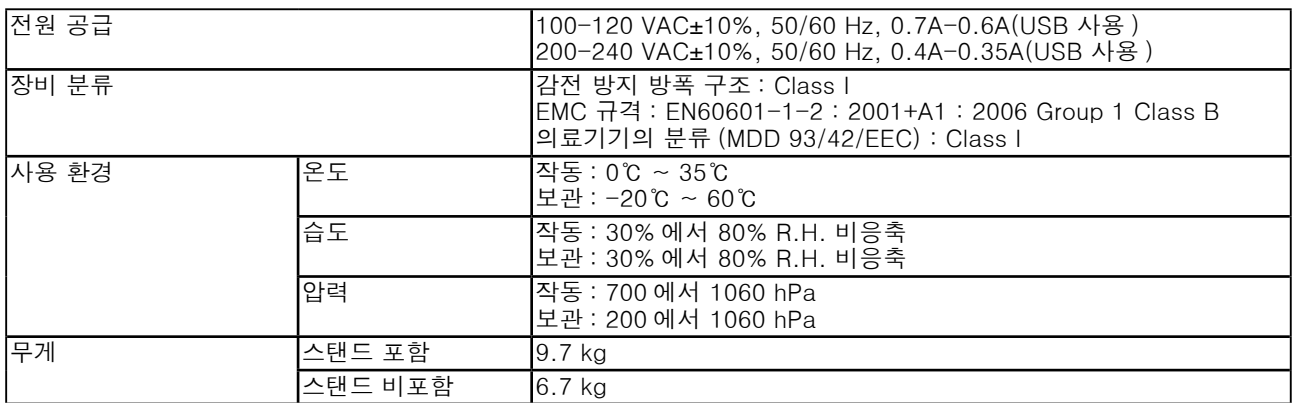

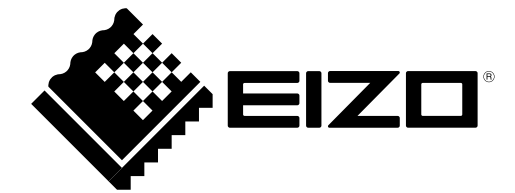

3rd Edition-April, 2013 03V22799C1 (U.M-SURMX210)